# Ontario Annual Returns - Company Key

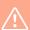

If you've already obtained a 'Company Key' skip to Step 6. If you've already obtained a 'Company Key' and a 'ONe-key', skip to Step 7 to link them together. If you only need to file an 'Annual Return' for your corporation, please skip to Step 18.

1 Navigate to https://www.appmybizaccount.gov.on.ca/onbis/companykey/

2 Fill in your business name and click 'Search now'.

erviceOntario

rch for a business

a Company Key, you will need to search for the business or not-for-profit corporation.

rch by using one of these:

Registered business name ?

Ontario Corporation Number (OCN) ?

Business Identification Number (BIN) ?

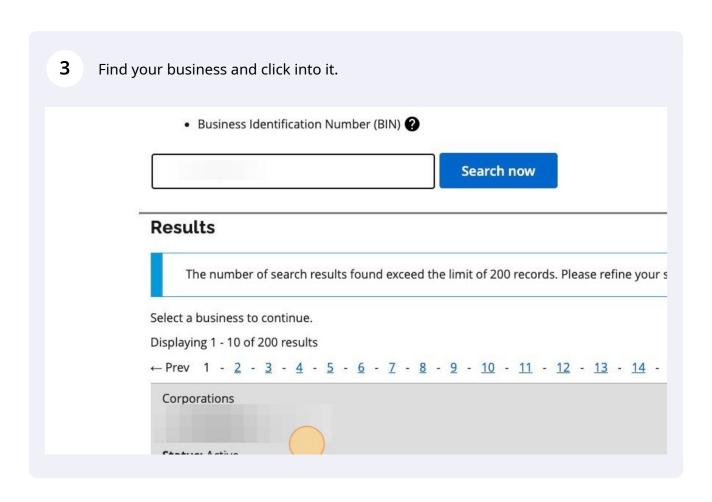

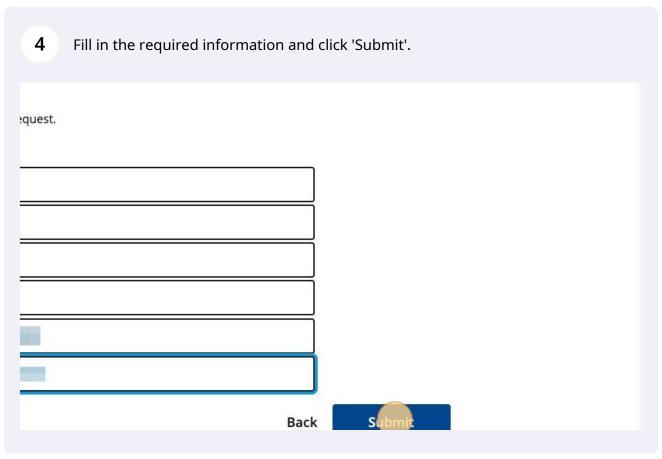

You'll receive a 'Company Key' by email (if your company has an email registered with the government) or by mail.

Ontario Corporation Number/Business
Identification Number (Business Identification Number of Societée de l'Ontario (INSO)/Numéro d'identification d'entreprise (INIS):

Company Key / Votre clé d'entreprise :

Requested Date / Date de la demande :

Dear Sir/Madame;

We recently received a request for your entity's Company Key, which is linked to your Ontario Business Registry records. Your new Company Key (mentioned above) is required to claim authority and gain access to your records.

- In addition to obtaining a 'Company Key', a 'ONe-key' needs to be obtained via the Ontario Government (ServiceOntario). To obtain a 'ONe-key', navigate to https://www.appenrol.one-key.gov.on.ca/UserMgmtWebApp/registration.iaa
  - Save your login credentials. You can log out.
- Next, you need to associate the 'Company Key' to your 'ONe-key' so that you can file Annual Returns on an ongoing basis.

Please navigate to: https://www.ontario.ca/page/ontario-business-registry#section-1 and click on 'Search the Ontario Business Registry'.

## Access the registry

- Search for a business or not-for-profit corporation
- Access your existing business or not-for-profit corporation
- Create a new business entity or not-for-profit corporation

Find a list of all services offered.

### Search for a business or not-for-profit corporation

Anyone can do a <u>free search of the Ontario Business Registry</u> to get basic information about a business or not-for-profit corporation.

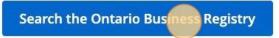

**9** Populate with your company name and click on 'Search'.

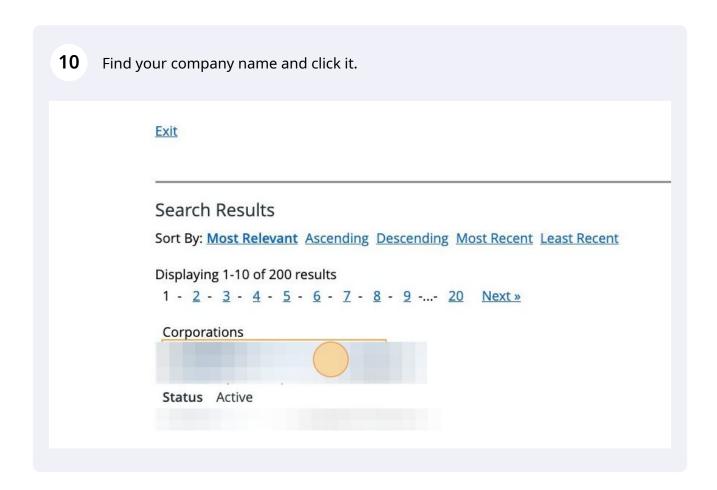

Click on 'If you want to maintain this corporation you need to be logged in and have authority over it'.

Français

If you want to maintain this corporation you need to be logged in and have authority over it.

You will be redirected to the ServiceOntario website - please log in with your ONe-key credentials (created in step 6).

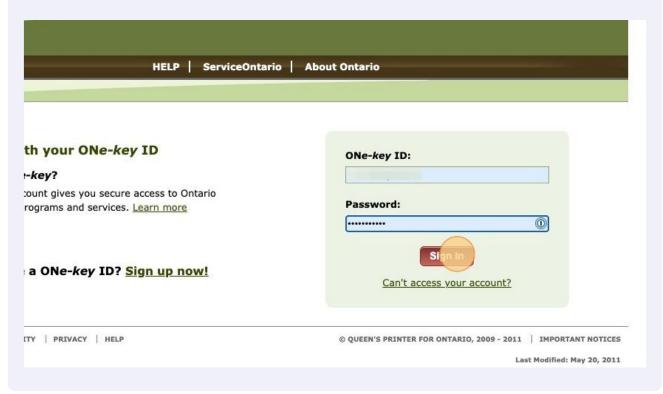

13 Enter your email address and agree to the 'Terms and Conditions'.

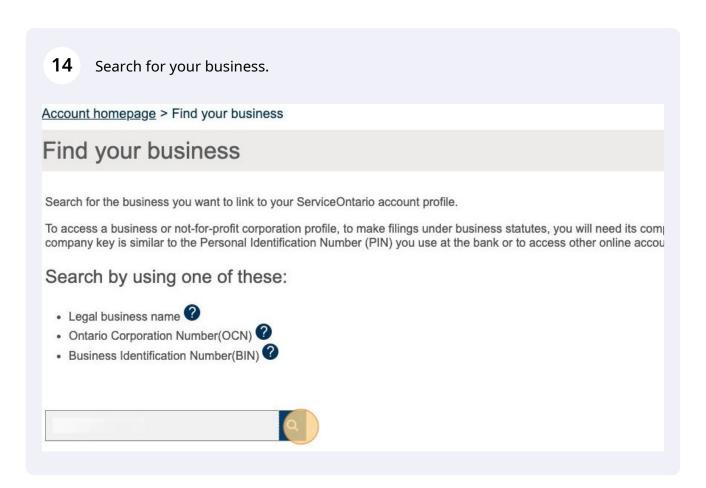

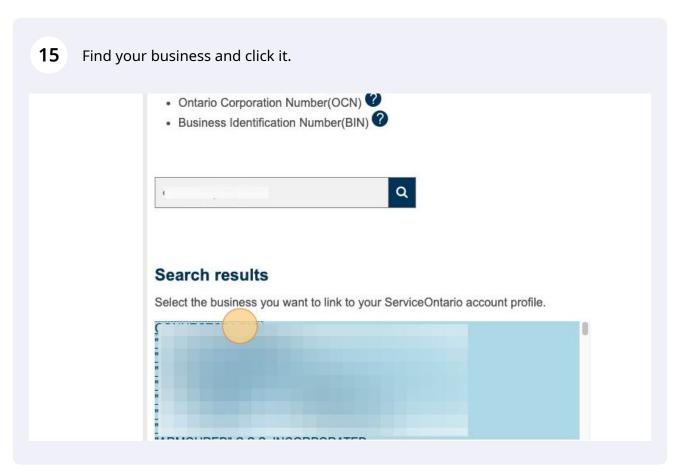

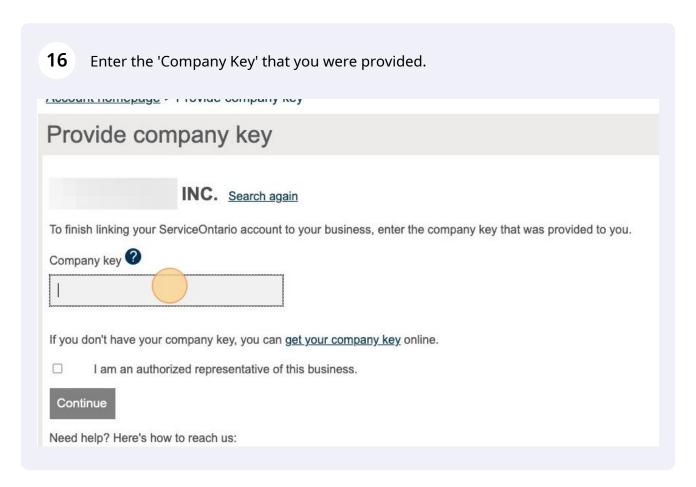

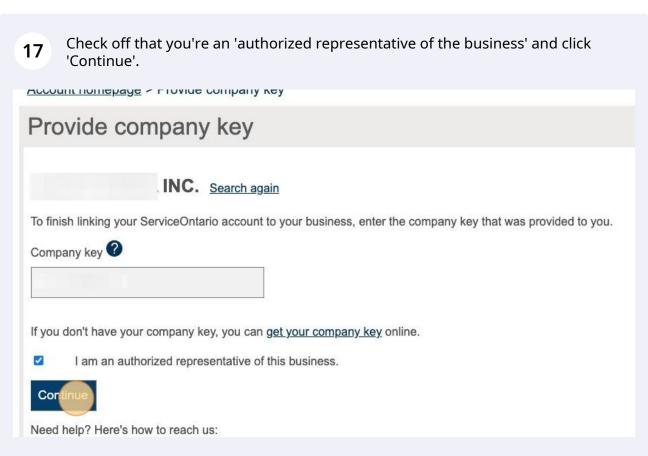

Navigate to your ServiceOntario portal if you're still logged in. If you're unable to find it, log in again: https://www.one-key.gov.on.ca/iaalogin/IAALogin.jsp?

And click on the 'Make Changes' drop-down.

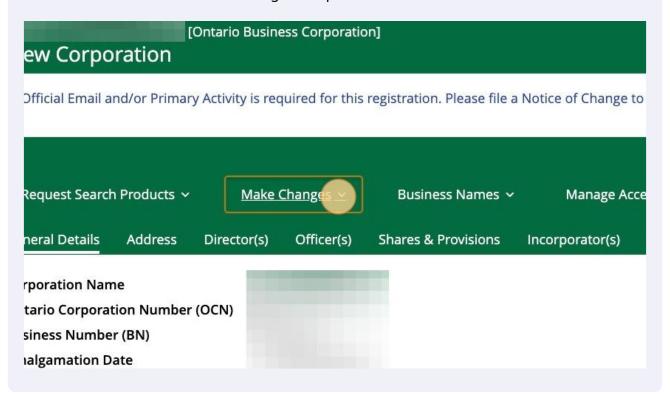

19 Click 'File Annual Return'. Corporation Official Email and/or Primary Activity is required for this registration. Please file a Notice of Change to File Annual Return eneral Details Address Dire File Notice of Change orporation Name File Articles of ntario Corporation Number (OCN Amendment usiness Number (BN) File Articles of malgamation Date Amalgamation /pe File Draft Plan of

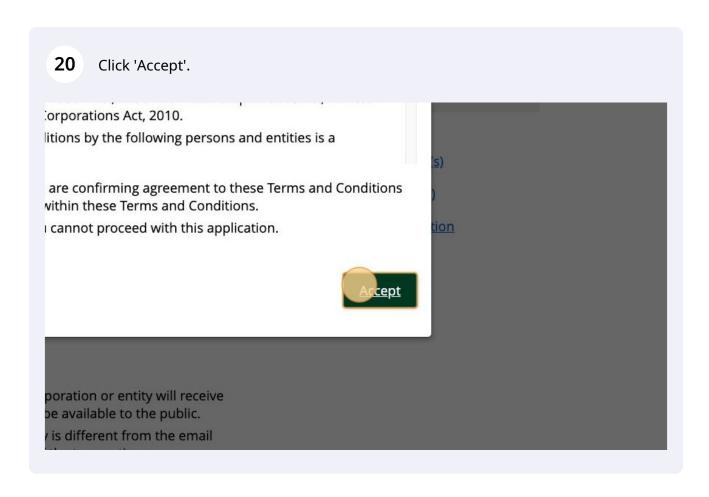

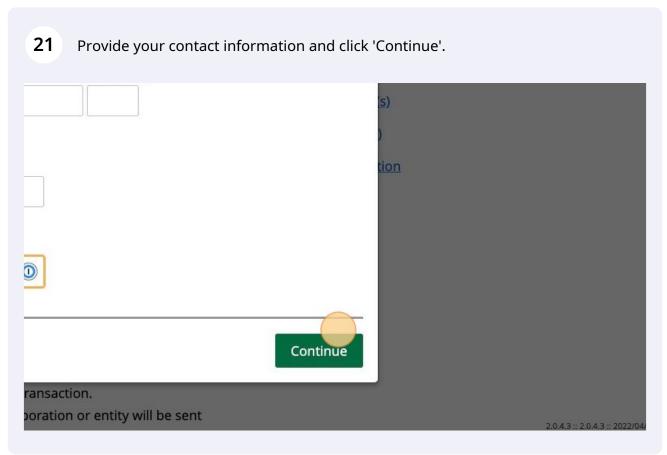

Complete the fields. For the 'Annual Return Year' field, choose the current year (or complete previous periods to ensure you're up-to-date).

For the 'Primary Activity' field, choose the option that best fits your business.

Annual Return Year \*

2021

Primary Activity \* ②

accounting

Accounting, tax preparation, look eping and payroll services (NAICS 5412)

Official Email \*

someone@example.com

Confirm Official Email \*

someone@example.com

# Provide an email address that is current and where the corporation or entity will recofficial documents and notices. The email address will not be available to the public. The official email address of the corporation or other entity is different from the emaddress of the contact person provided at the beginning of the transaction. All official documents or notices and correspondence to the corporation or entity wito this email address. The contact person will receive official documents or notices and correspondence reonly to this filing. Save and Cortinue Save for later

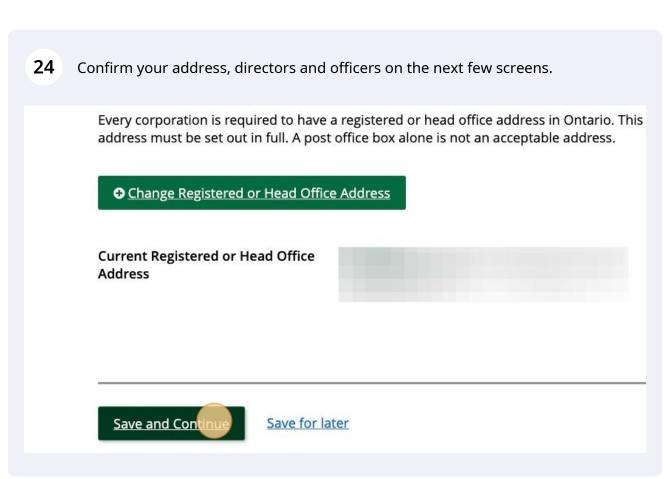

25 Click 'Submit'. You're now done submitting your annual return!

1 03161011

### **Address for Service**

You have indicated that there are no changes in this return to the information on public record. Any changes that you have made to administrative information (suc email addresses) will be updated.

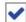

\*|,

· confirm the accuracy of the information submitted.

CAUTION - The Act sets out penalties, including fines, for submitting false or mi information.

This application is complete and can be submitted.

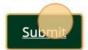

26

Save for later

You can confirm the filing was made by clicking on the 'Filings' heading in the top menu after filing.